# **Electronic Background Check Subscription Guide Information Network of Arkansas (INA)**

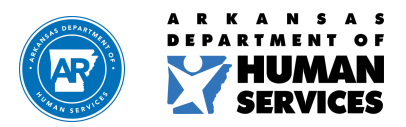

**Revised 05/2023**

**humanservices.arkansas.gov**

#### [INA Subscriber Account -](https://portal.arkansas.gov/ina-subscriber-account/) Arkansas.gov

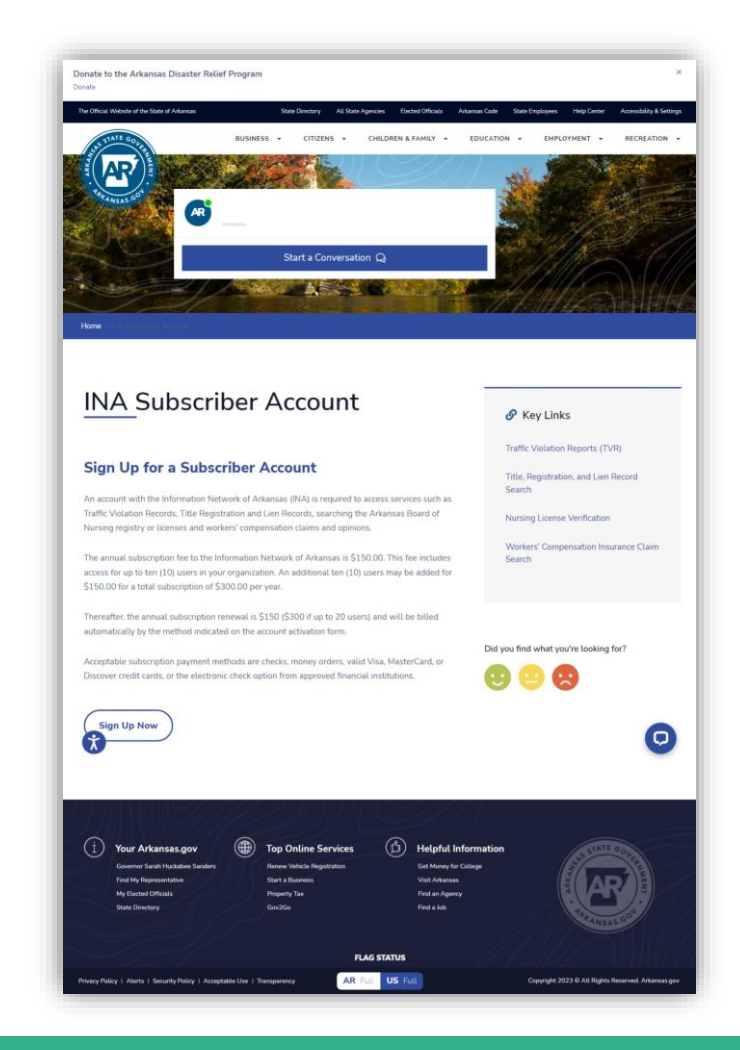

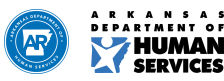

#### **1. Click "Sign Up Now"**

If you already have an account, you will be able to login to manage your account on this page. This is also the page where you will be able to create an account to become a subscriber (right side of page).

<https://cdb-manager.ark.org/login>

#### **2. Click on "Create Account"**

Complete all "Customer Information," "Primary Contact," and "Primary Address." Then Click "Continue."

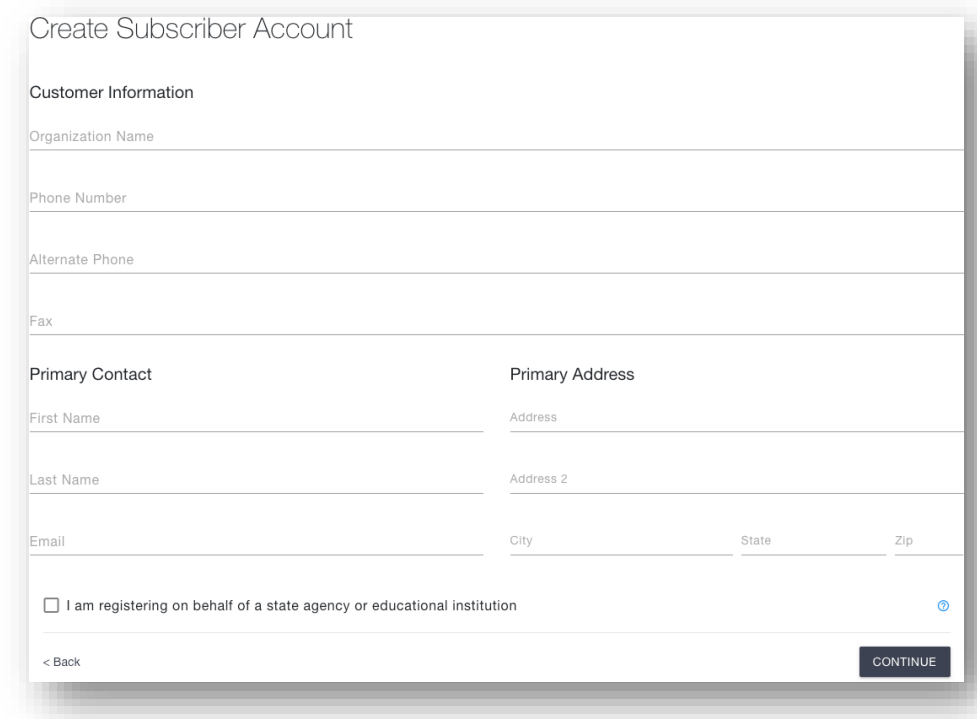

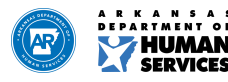

3. Under "Choose Services" select "Criminal Background Checks" under the category of "Law & Justice Services". Then click the "Continue" button at the bottom right part of the page.

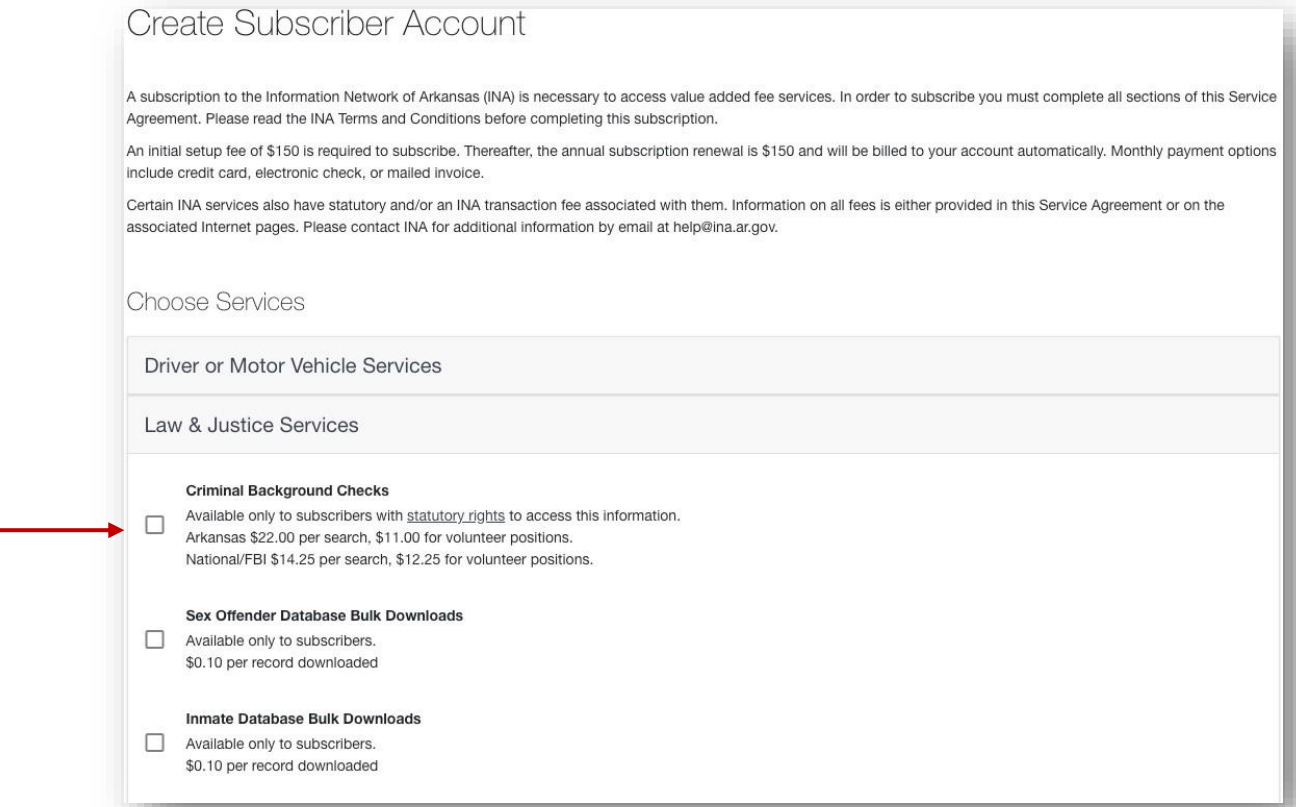

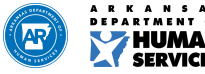

4. When you create the subscriber account you may add up to ten (10) users that have access to submit background checks for your company. Add a name and email for each person you would like to add as a user and hit the "Save" button. When you have completed adding users click the "Continue" button.

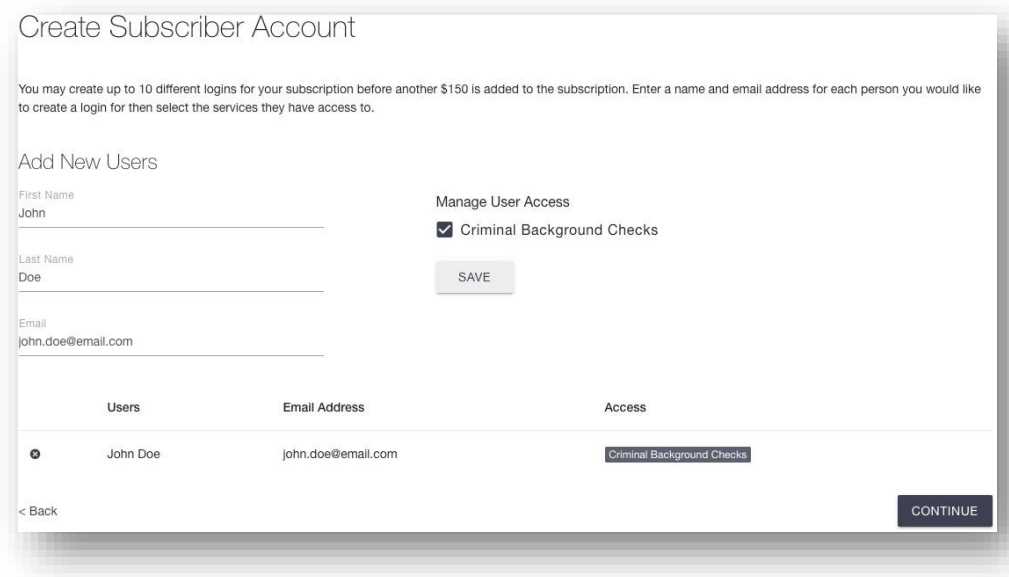

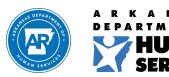

**5. Please complete the required payment information:**

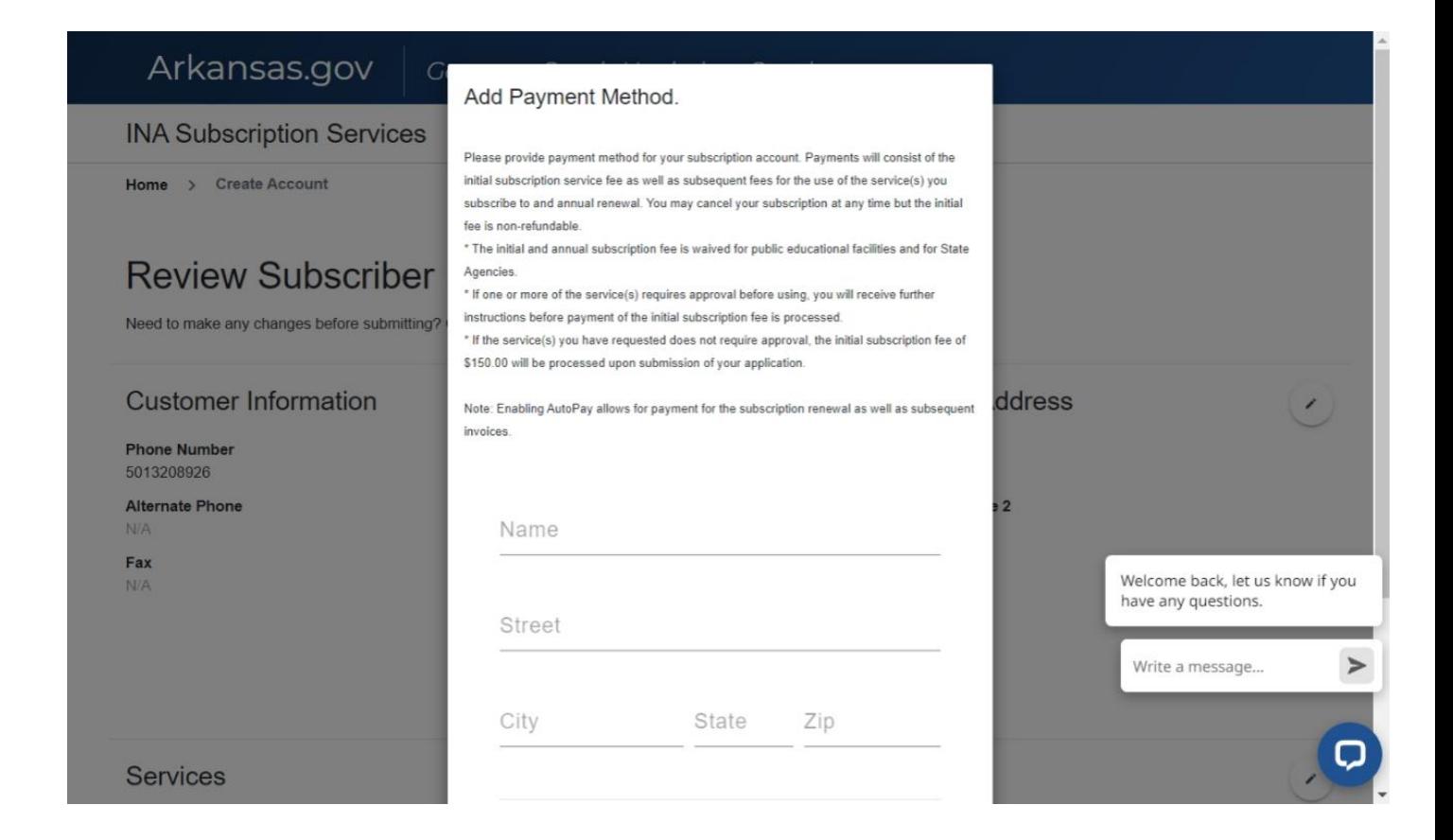

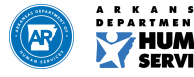

6. Click "Continue" to move to summary page and complete user agreement. You will be able to download or view/print the form. Once the form is completed, you will be able to browse or drag and drop the form on the box.

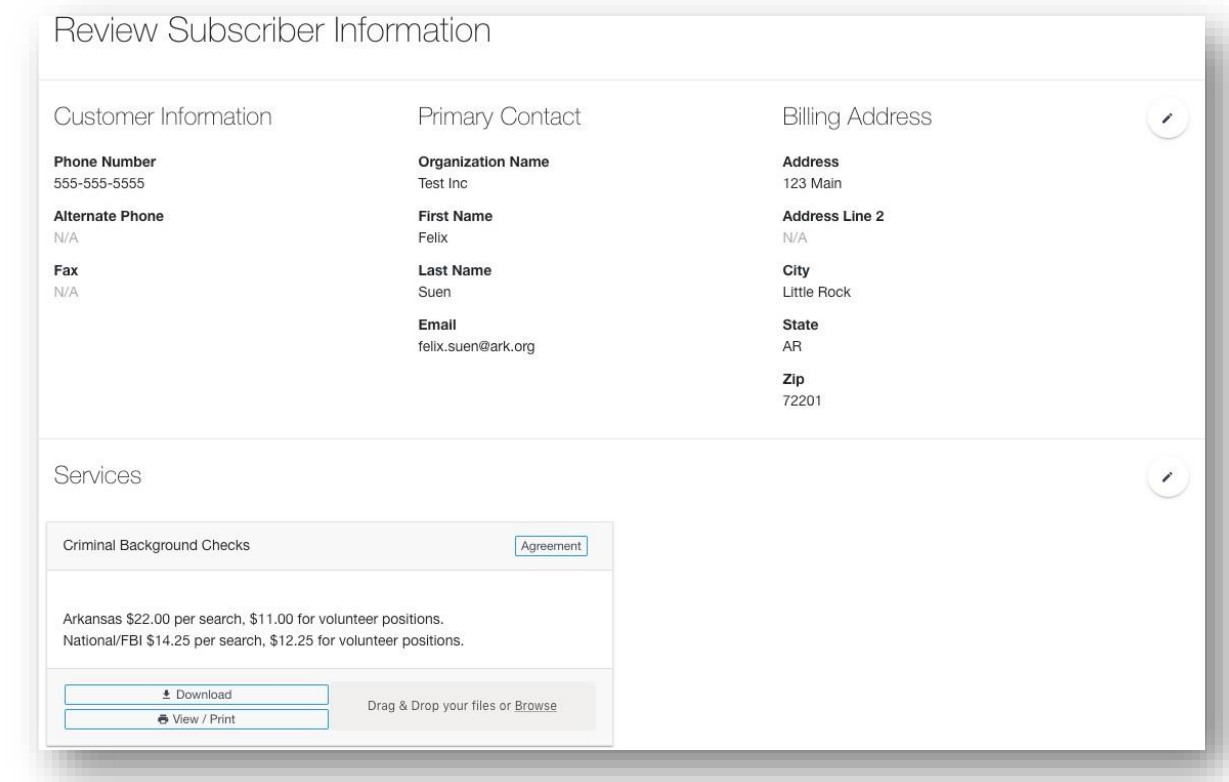

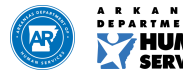

At the bottom of the page, you will see the user accounts created and the electronic signature.

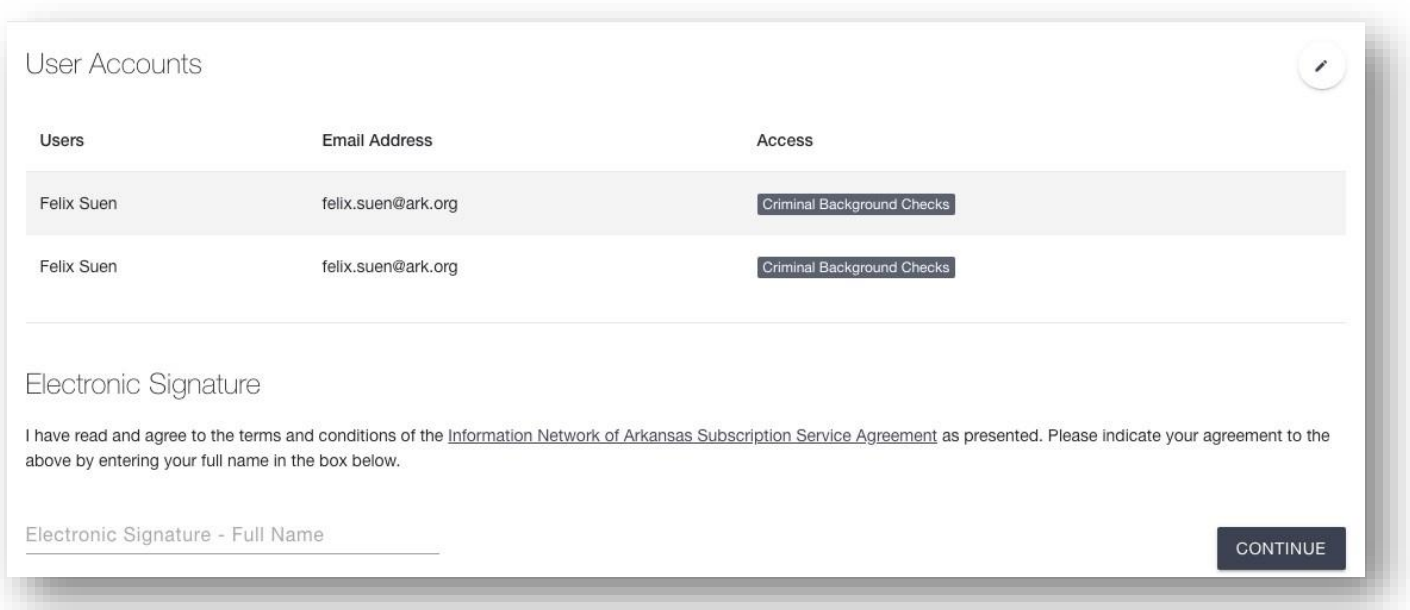

7. When you add the completed user agreement and sign the electronic signature, then you will click "Continue" to submit the application.

You will be able to check the status of your application by signing into the subscription portal.

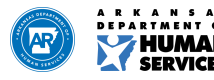

8. Please provide the services you provide and who background checks will be completed on.

For example, the services is child care. And, background checks are completed on potential employees.

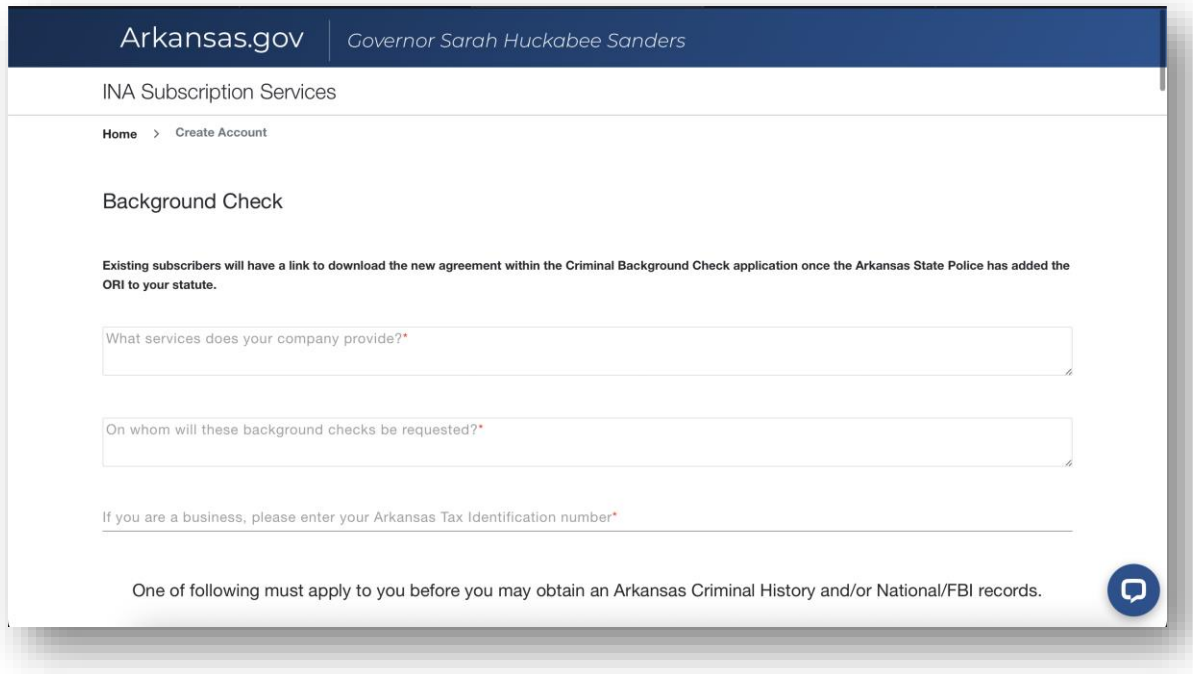

9. Enter your Tax ID number. If you do not have a Tax ID number, you can get one for free by visiting the IRS website here: [Employer ID Numbers | Internal Revenue Service \(irs.gov\)](https://www.irs.gov/businesses/small-businesses-self-employed/employer-id-numbers)

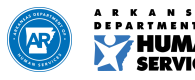

10.

- Select *CHI – Child Care – Non DHS* for Child Care providers and therapy companies serving child care facilities
- For Placement & Residential providers, select *CHW – Child Welfare*

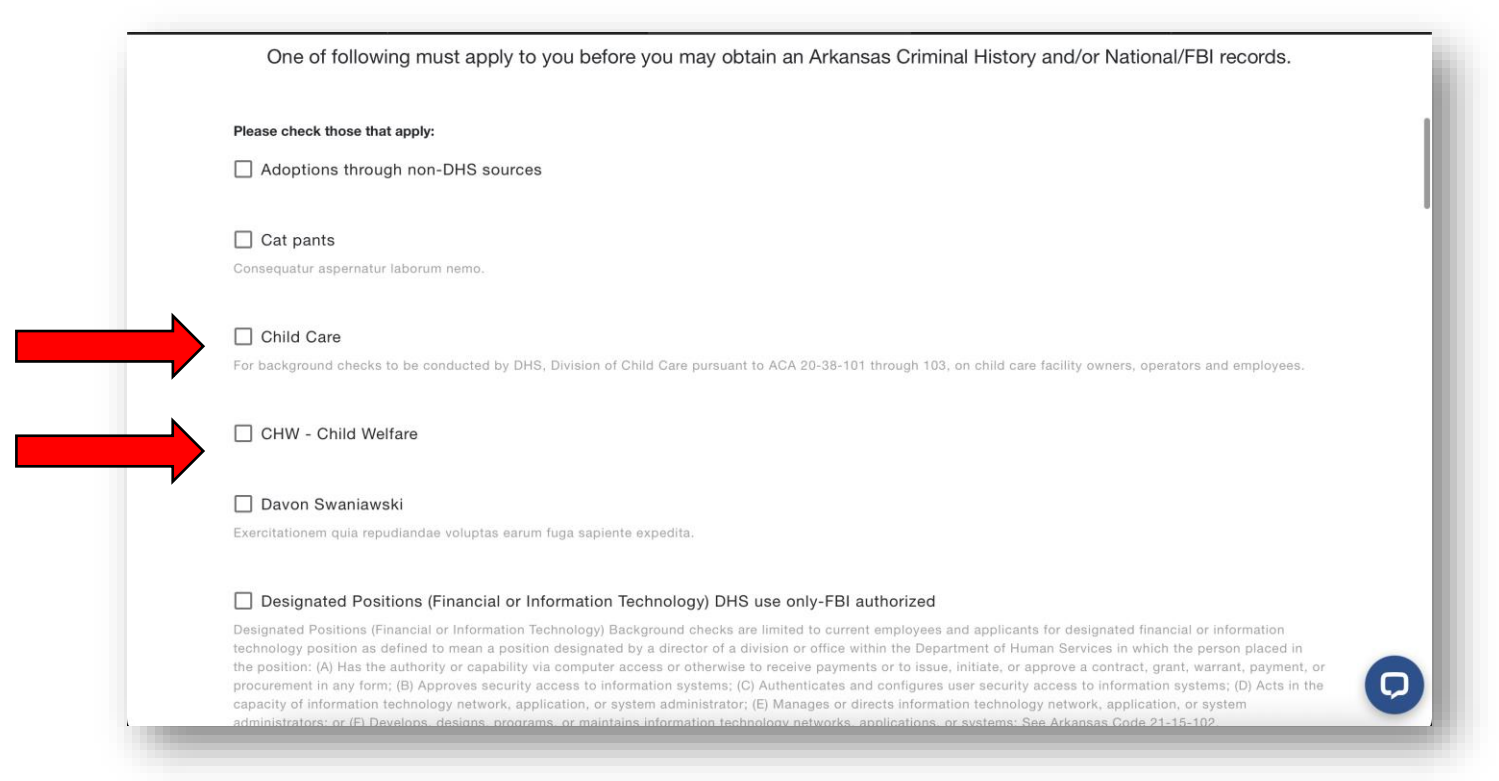

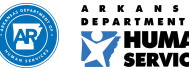

11. Once the application is submitted, please complete the Request Form found here: [DHS NIC Account Request Form –](https://ardhs.formstack.com/forms/dhs_nic_account_request_form) Formstack

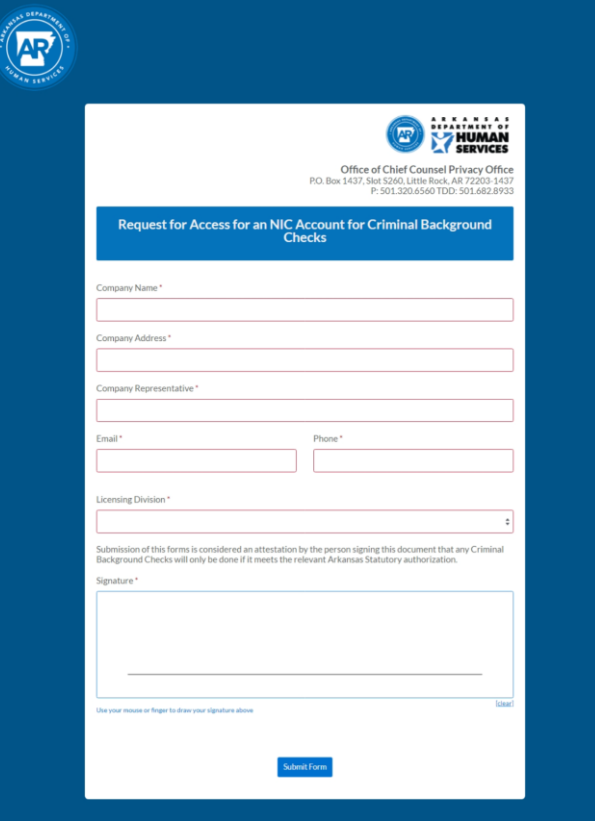

**You will receive an email once your account is active, please allow 3 – 5 business days for this process to be completed.** 

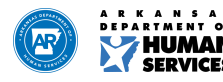

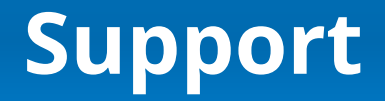

Electronic Background Check - [Arkansas Department of Human Services](https://humanservices.arkansas.gov/divisions-shared-services/child-care-early-childhood-education/forms-documents/electronic-background-check/)

**Background Check Process Training Videos**

Child Care Providers **PRLU/Child Welfare Providers** 

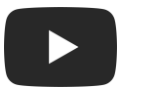

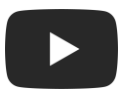

#### **INA Subscription Support** 866-242-4649

**DCCECE Background Check Support** 501-682-8590

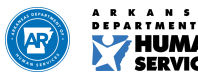

#### **We Care. We Act. We Change Lives.**

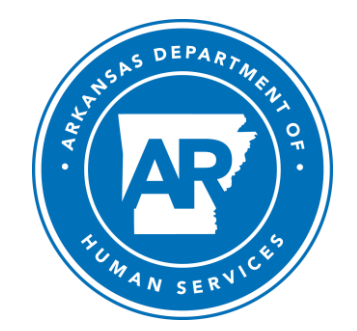

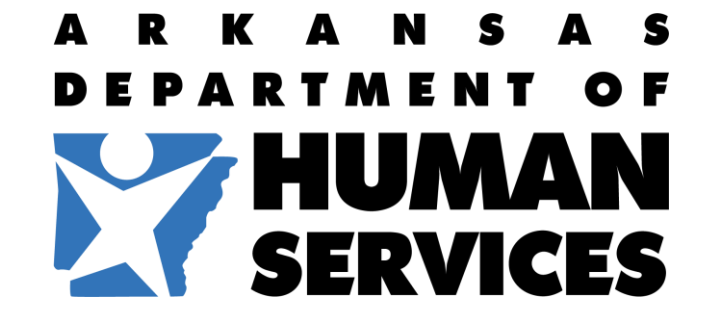

**humanservices.arkansas.gov**